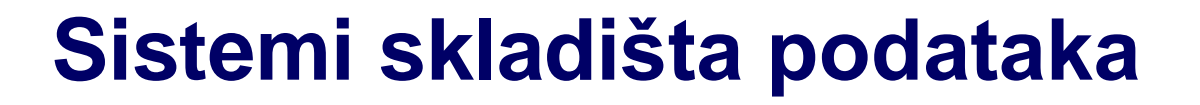

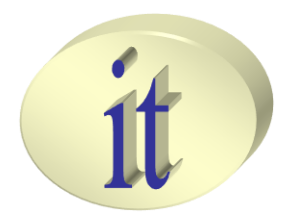

# **Vežba 5**

## *Autori: Branko Terzič, Milan Čeliković*

Sistemi skladišta podataka

## **Sadržaj**

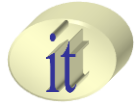

- Uvod u OBIEE
- Pokretanje OBIEE sevisa i logovanje
- Kreiranje izveštaja

# **Uvod u OBIEE**

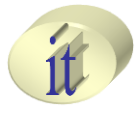

### • **OBIEE**

- Oracle Business Inteligence Enterprice Edition
- Namena
	- Prezentacija podataka
	- Analiza podataka
- Ciljevi
	- Unaprediti proces poslovanja
	- Planiranje strateškog razvoja kompanije
	- Donošenje poslovnih odluka na osnovu podataka (istorijskih)

# **Uvod u OBIEE**

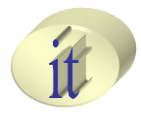

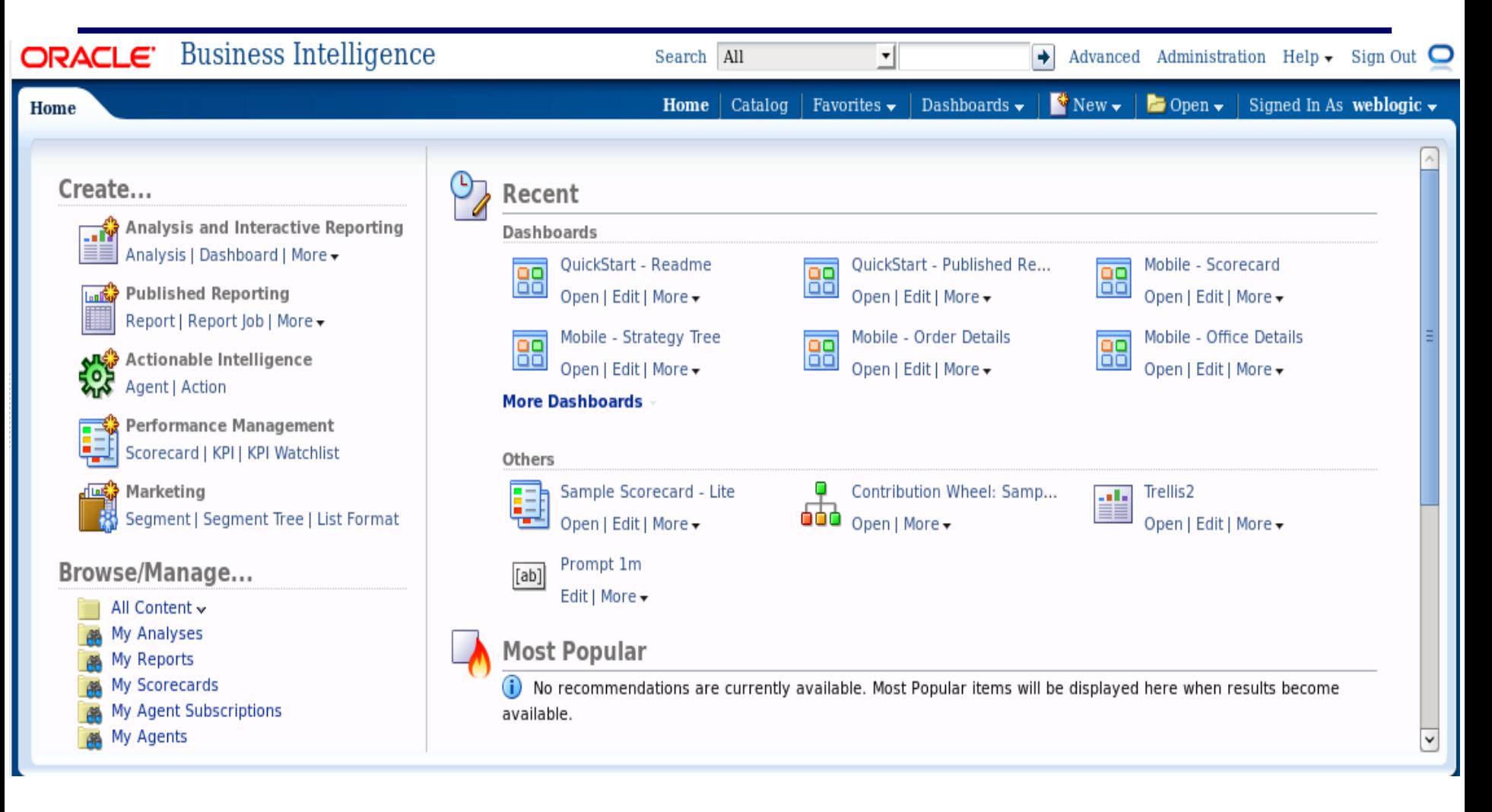

## **Arhitektura OBIEE**

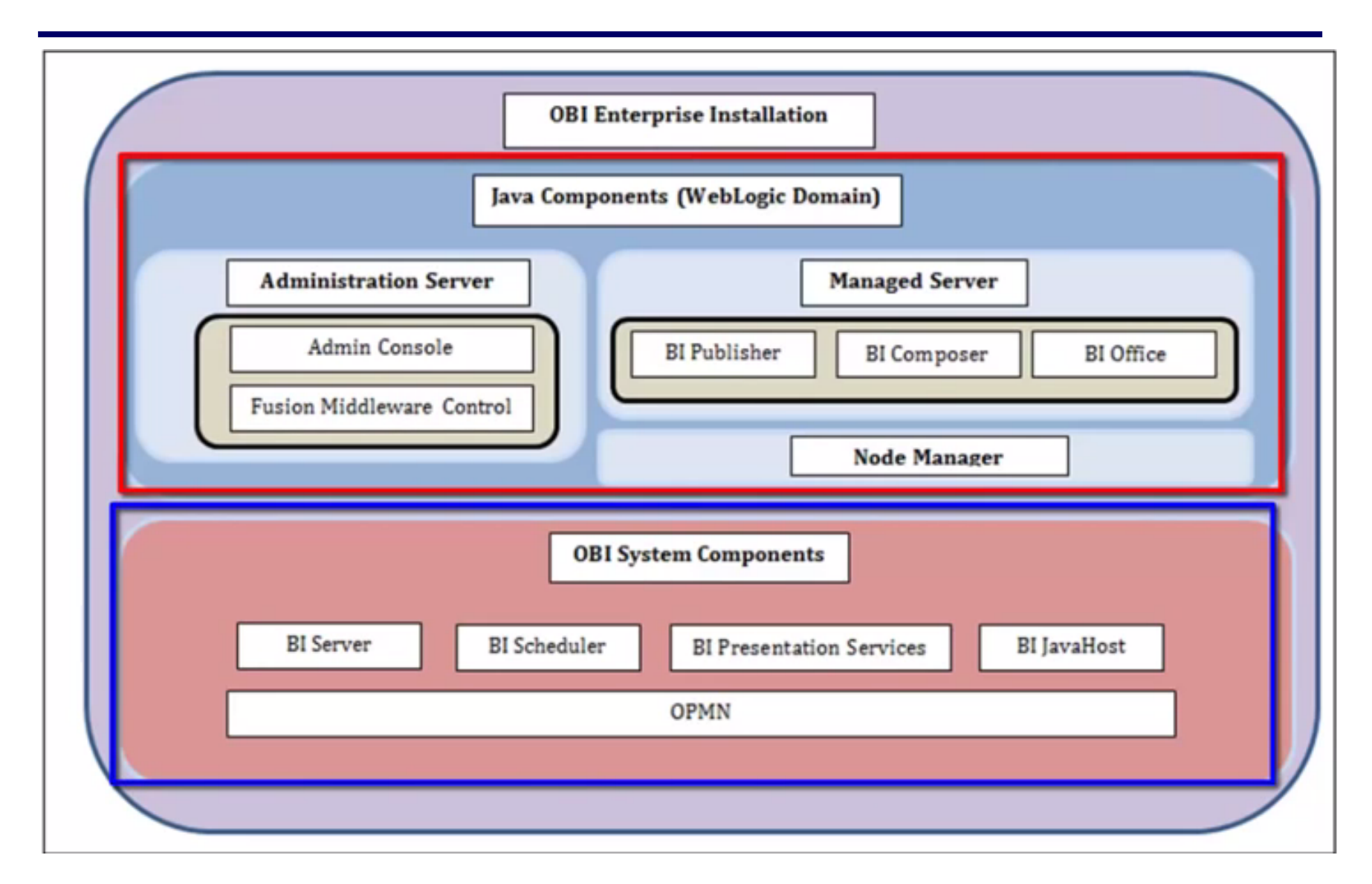

## **Uvod u OBIEE**

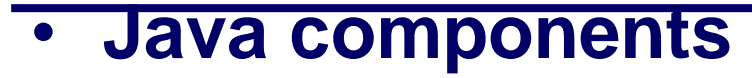

- Admin server
	- Jedan od dva glavna Java servera
	- Čuva informacije o meta podacima
- Managed server
	- BI Publisher
		- Alat za kreiranje izveštaja
	- BI Compozer
		- Alat za kreiranje izveštaja
		- Modela na kojima se izveštaj kreira
	- BI Office
		- Integracija sa Microsoft Office alatima
- Node manager
	- Upravljanje stanjem aktivnih komponenti OBIEE (star and shut down)

# **Uvod u OBIEE**

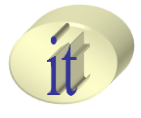

#### • **OBI System Components**

- BI Server
	- Omogućava pristup podacima i izvršavanje upita
- BI Scheduler
	- Omogućava slanje izveštaja korisnicima, u zadatim vremenskim intervalima
- BI Presentation Services
	- Grafički korisnički interfejs za kreiranje izveštaja
- BI JavaHost
	- Omogućava izvršavanje Java orijentisanih zadataka, kao što je grafički prikaz grafova
- OPMN
	- Oracle Process Manager and Notification server
	- Upravlja svim relevantnim servisima neophodnim za funkcionisanie alata OBIEE

Sistemi skladišta podataka 7 / 50

## **Sadržaj**

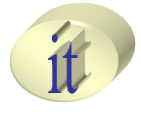

- Uvod u OBIEE
- Pokretanje OBIEE sevisa i logovanje
- Kreiranje izveštaja

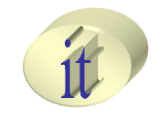

## **Poretanje OBIEE servisa**

## • **Korišćenjem .sh skripte**

- Zašto?
	- Radimo na Linux operativnom sistemu
	- Windows?

#### – **obieestartstop.sh**

- Skripta omogućava pokretanje svih neophodnih OBIEE procesa i servisa:
	- 1. Node Manager
	- 2. Admin Server
	- 3. Managed Server (bi\_server1)
	- 4. Opmnctl
		- » Za startovanje svih Oracle instanci

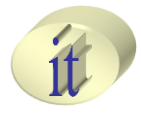

## **Poretanje OBIEE servisa**

## • **Korišćenjem .sh skripte**

- **obieestartstop.sh**
	- **Upotreba**
		- **Startovanje OBIEE**
			- 1. Ulogovati se kao root korisnik u okviru Linux operativnog sistema
				- » su root
				- » password: oracle
			- 2. Pokrenuti skriptu sa parametrima za pokretanje servisa
				- » ./obieestartstop.sh **start**
				- » log pratiti na putanji
					- 1. cd /var/log
					- 2. tail –f obiee-start.log
					- 3. sačekati dok se skripta ne izvrši

\*\*\*\*\*\*\*\*\*\*\*\*\*\*\*\*\*\*\*\*\*\*\*\*\*\*\*\*\*\*\*\*\*\*\*\*\*

Starting BI components on Sun Jan 3 08:07:14 EST 2016

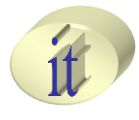

## **Poretanje OBIEE servisa**

## • **Korišćenjem .sh skripte**

- **obieestartstop.sh**
	- **Upotreba**
		- **Stopiranje OBIEE**
			- 1. Ulogovati se kao root korisnik u okviru Linux operativnog sistema
				- » su root
				- » password: oracle
			- 2. Pokrenuti skriptu sa parametrima za stopiranje servisa
				- » ./obieestartstop.sh **stop**
				- » log pratiti na putanji
					- 1. cd /var/log
					- 2. tail –f obiee-stop.log
					- 3. sačekati dok se skripta ne izvrši

#### – **Pre gašenja virtuelne mašine obavezno izvršiti skriptu sa parametrima za gašenje OBIEE**

**servisa!** Sistemi skladišta podataka <sup>11</sup> / 50

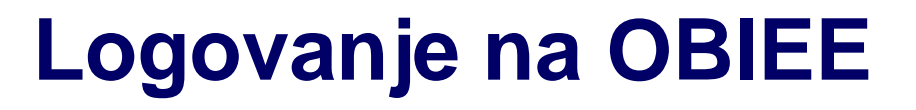

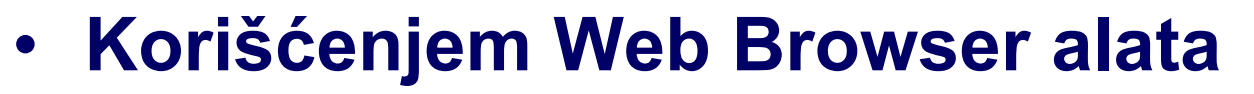

- Unosom URL adrese OBI servera
	- <http://localhost:7001/analytics/>
- Otvara se dijalog za logovanje
	- Uneti korisničko ime i lozinku
		- Username: **weblogic**
		- Password: **oracleORCL123**

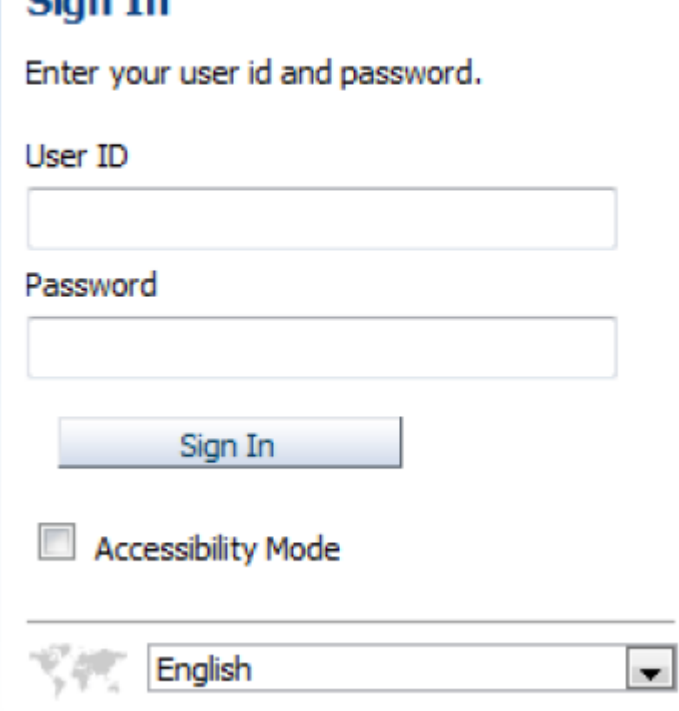

Cian In

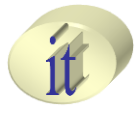

# **Logovanje na OBIEE**

- **Korišćenjem Web Browser alata**
	- Neophodno je da u okviru Web Browser alata bude instaliran Adobe reader plugin
		- rpm -ivh http://linuxdownload.adobe.com/adoberelease/adobe-release-x86\_64-1.0-1.noarch.rpm
		- rpm –import /etc/pki/rpm-gpg/RPM-GPG-KEY-adobe-linux
		- yum -y install flash-plugin
	- Nakon instalacije ponovo pokrenuti Web Browser

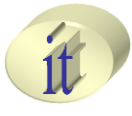

# **Logovanje na OBIEE**

## • **Osnovni delovi OBIEE korisničkog interfejsa**

#### – **Global Header**

- Paleta osnovnih opcija koje pruža alat
- Pristup pojedinačnim sekcijama
	- Home stranici
	- Deshboard stranici
- Uvek dostupan u okviru korisničkog interfejsa

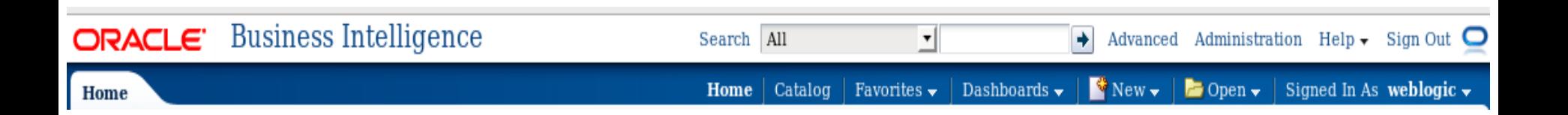

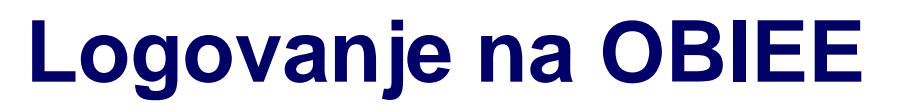

## • **Osnovni delovi OBIEE korisničkog interfejsa**

- **Home page**
	- Osnovni set opcija koje pruža alat

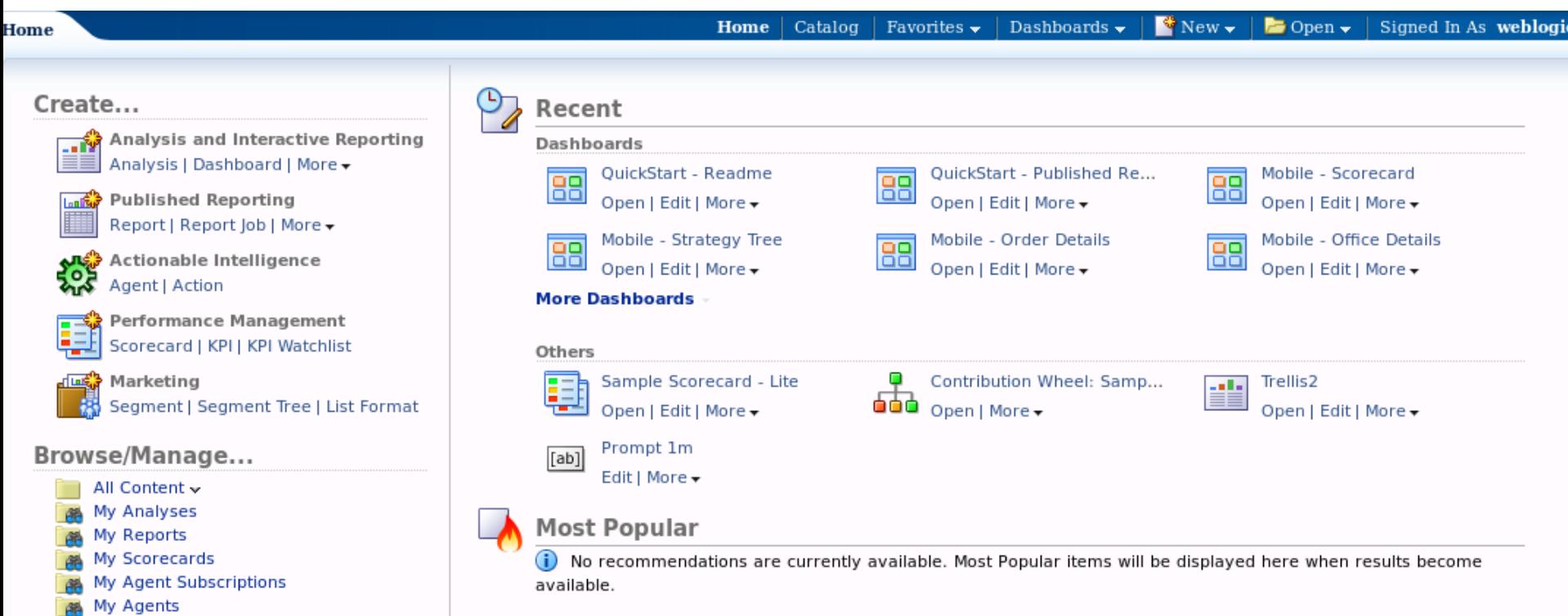

## **Sadržaj**

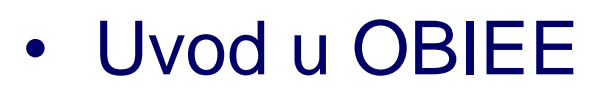

- Pokretanje OBIEE sevisa i logovanje
- Kreiranje izveštaja

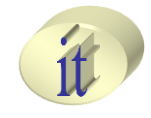

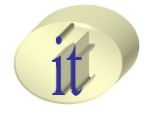

- Upotrebom **BI Publisher** komponente
	- Predstavlja deo Oracle BI Tools
	- Može se instalirati prilikom instalacije OBIEE
	- Koristi se kao čarobnjak
		- Za lako kreiranje različitih vrsta izveštaja

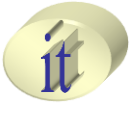

- 1. Kreirati novu konekciju prema bazi podataka u kojoj se nalaze podaci na osnovu kojih će se kreirati izvrštaj
	- Kreiranje konekcije može se obaviti samo ukoliko korisnik ima administratorske privilegije
		- Ulogovani samo kao **weblogic** korisnik, pa zbog toga imao takve privilegije
	- 1. U okviru **Administration** opcije

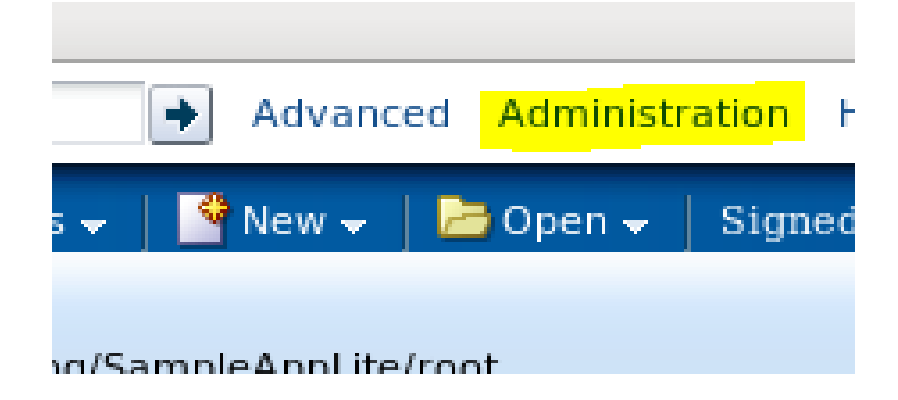

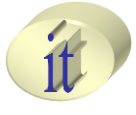

- 1. Kreirati novu konekciju prema bazi podataka u kojoj se nalaze podaci na osnovu kojih će se kreirati izvrštaj
	- 2. Odabrati **Manage BI Publisher**

#### **BI Publisher**

#### **Manage BI Publisher**

Manage BI Publisher data source: properties.

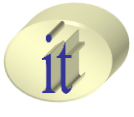

- 1. Kreirati novu konekciju prema bazi podataka u kojoj se nalaze podaci na osnovu kojih će se kreirati izvrštaj
	- 3. U okviru **Data Sources** sekcije odabrati **JDBC Connection**

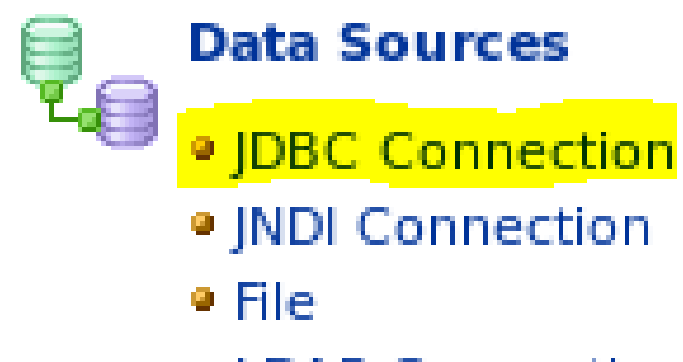

- **LDAP Connection**
- OLAP Connection

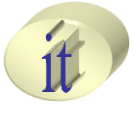

- 1. Kreirati novu konekciju prema bazi podataka u kojoj se nalaze podaci na osnovu kojih će se kreirati izvrštaj
	- 4. U okviu **JDBC** sekcije kliknuti na **Add Data Source**

#### **Data Sources**

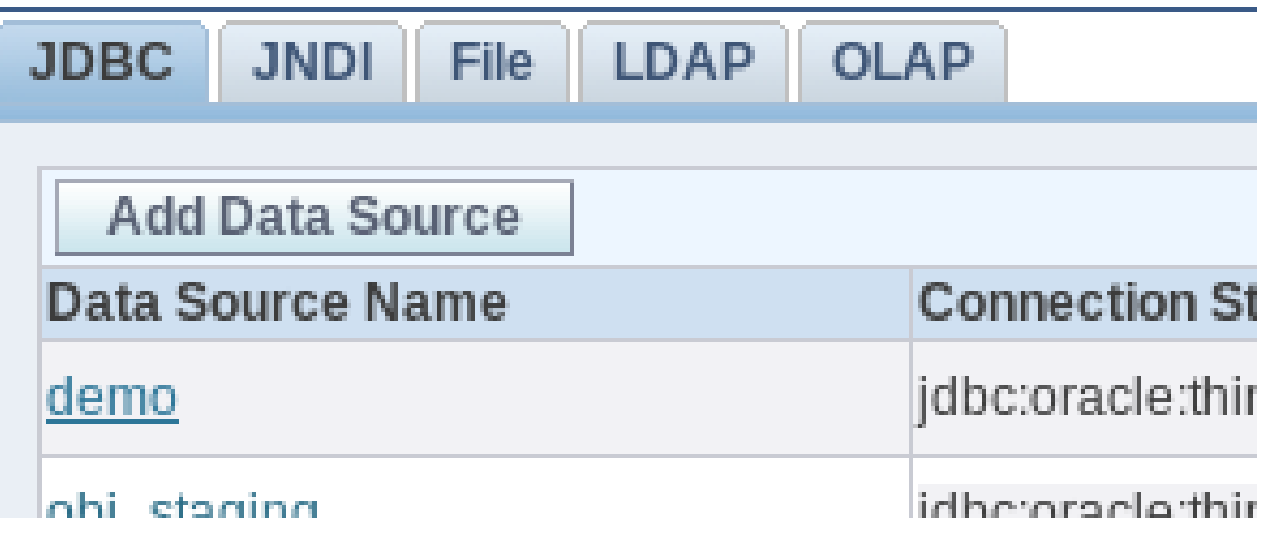

1. Kreirati novu konekciju prema bazi podataka u kojoj se nalaze podaci na osnovu kojih će se kreirati izvrštaj

6. Popuniti parametre konekcije

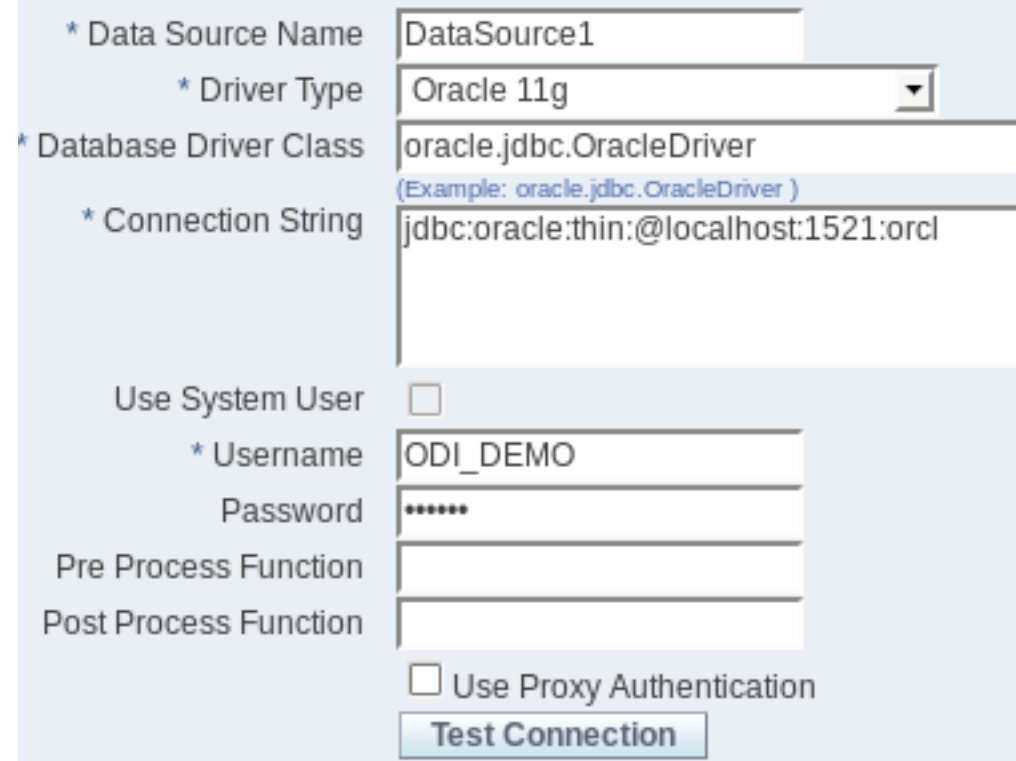

1. Kreirati novu konekciju prema bazi podataka u kojoj se nalaze podaci na osnovu kojih će se kreirati izvrštaj

7. Testirati konekociju na bazu

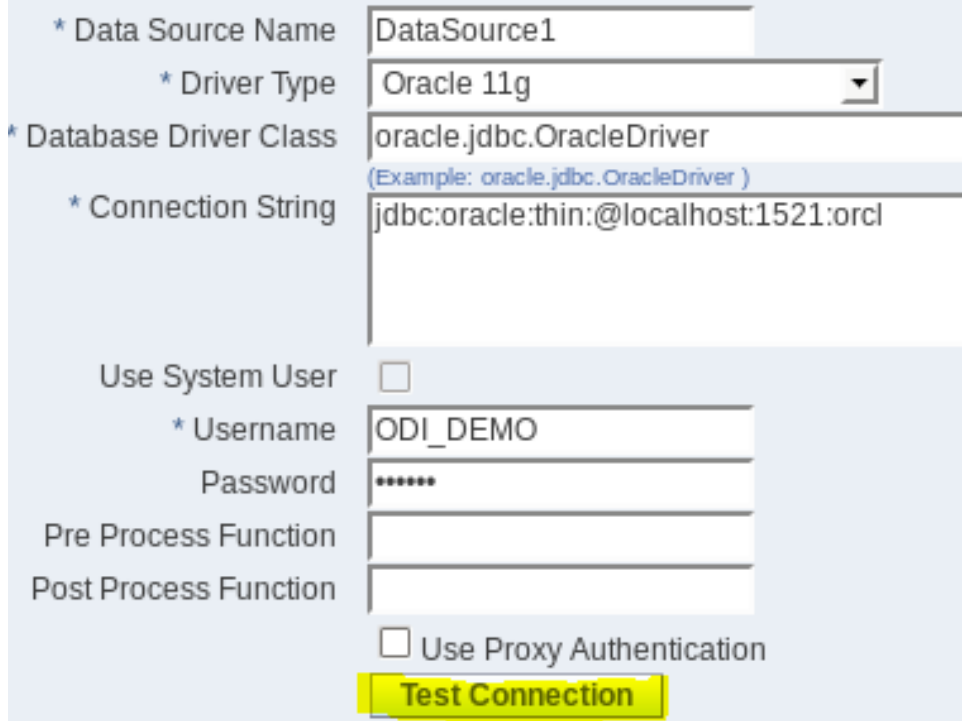

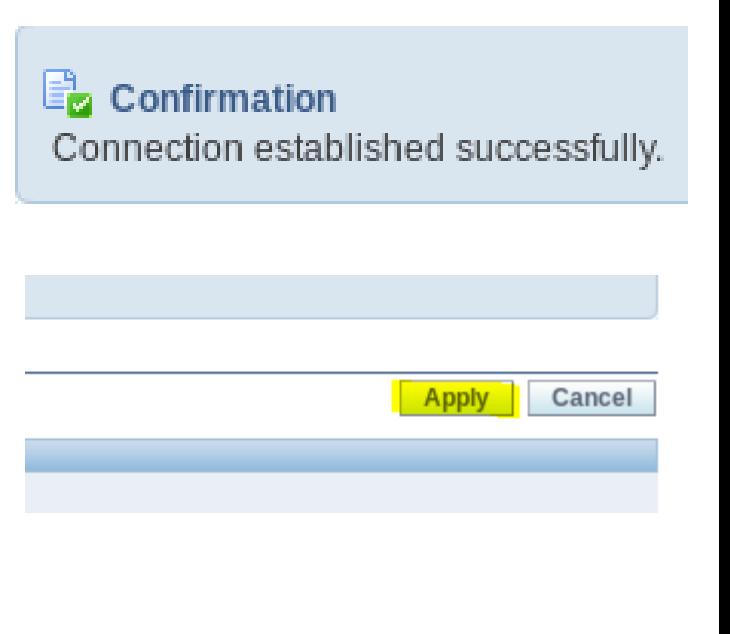

## 2. Kreirati novi model na osnovu podataka

#### 1. Napraviti novi **DataModel**  $\overline{\phantom{a}}$  Open  $\overline{\phantom{a}}$ Signed In As **Analysis and Interactive Reporting 图Analysis th** Dashboard  $V$  Filter [ab] Dashboard Prompt Condition **Published Reporting** lia Report 园 Report Job B Data Model Style Template Sub Template **Actionable Intelligence 高** Agent 50 Action **Performance Management** Scorecard **R** KPI **REA** KPI Watchlist Marketing **B** Segment **La** Segment Tree

Sistemi skladišta podataka 24 / 50

- 2. Kreirati novi model na osnovu podataka
	- 2. U okviru **Data Sets**, kreirati novi set podataka

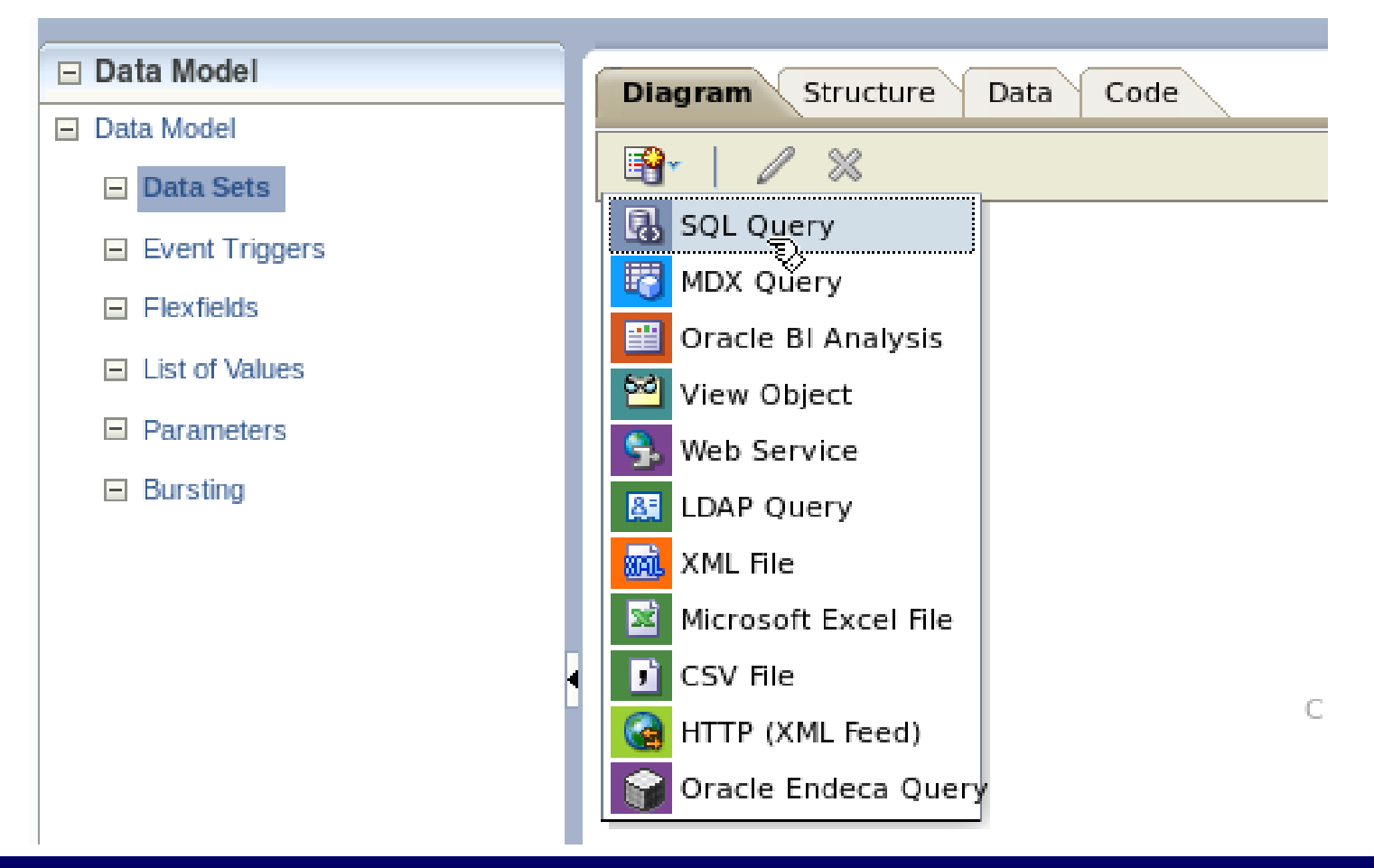

### 2. Kreirati novi model na osnovu podataka

3. Radi lakšeg kreiranja seta podataka, iskoristiti **Query Builder** alat

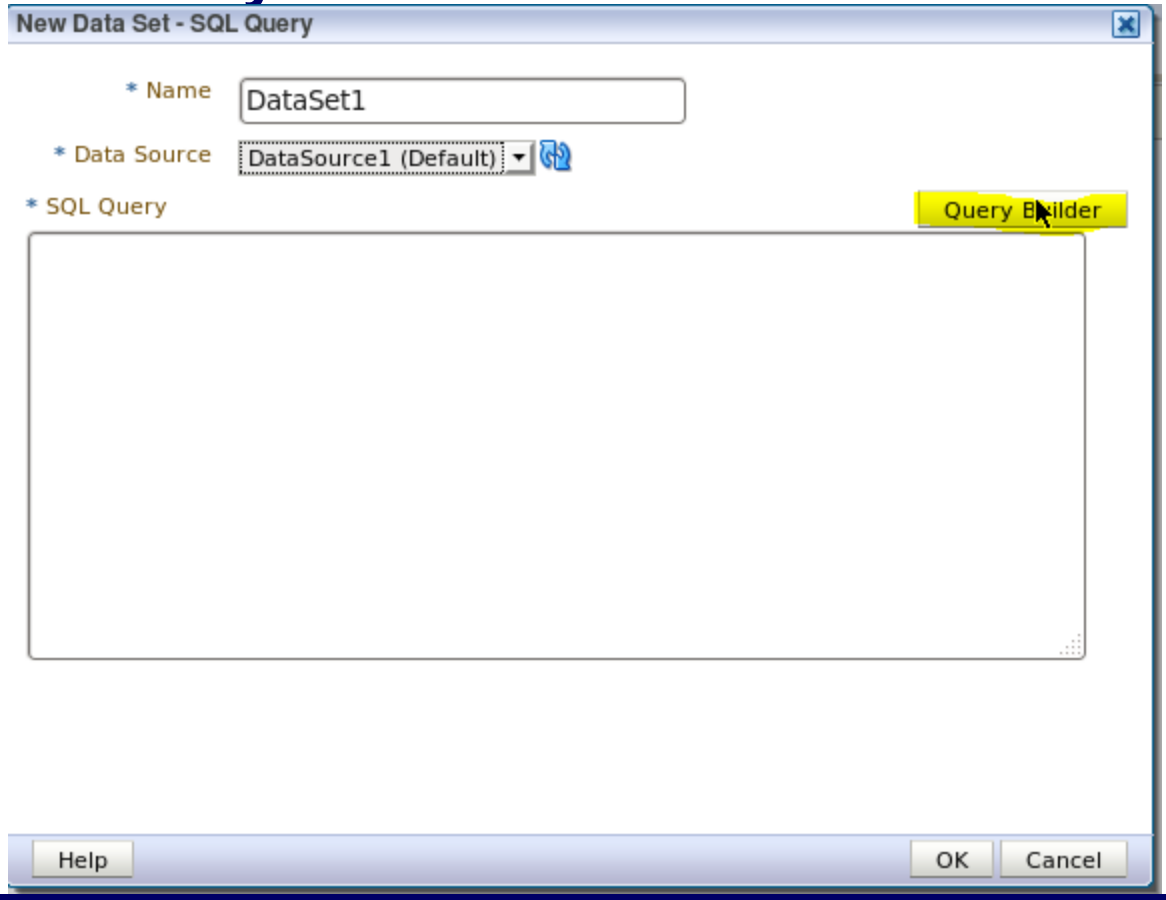

### 2. Kreirati novi model na osnovu podataka

3. Prevući odgovarajuće tabele, povezati ih i odabrati obeležja

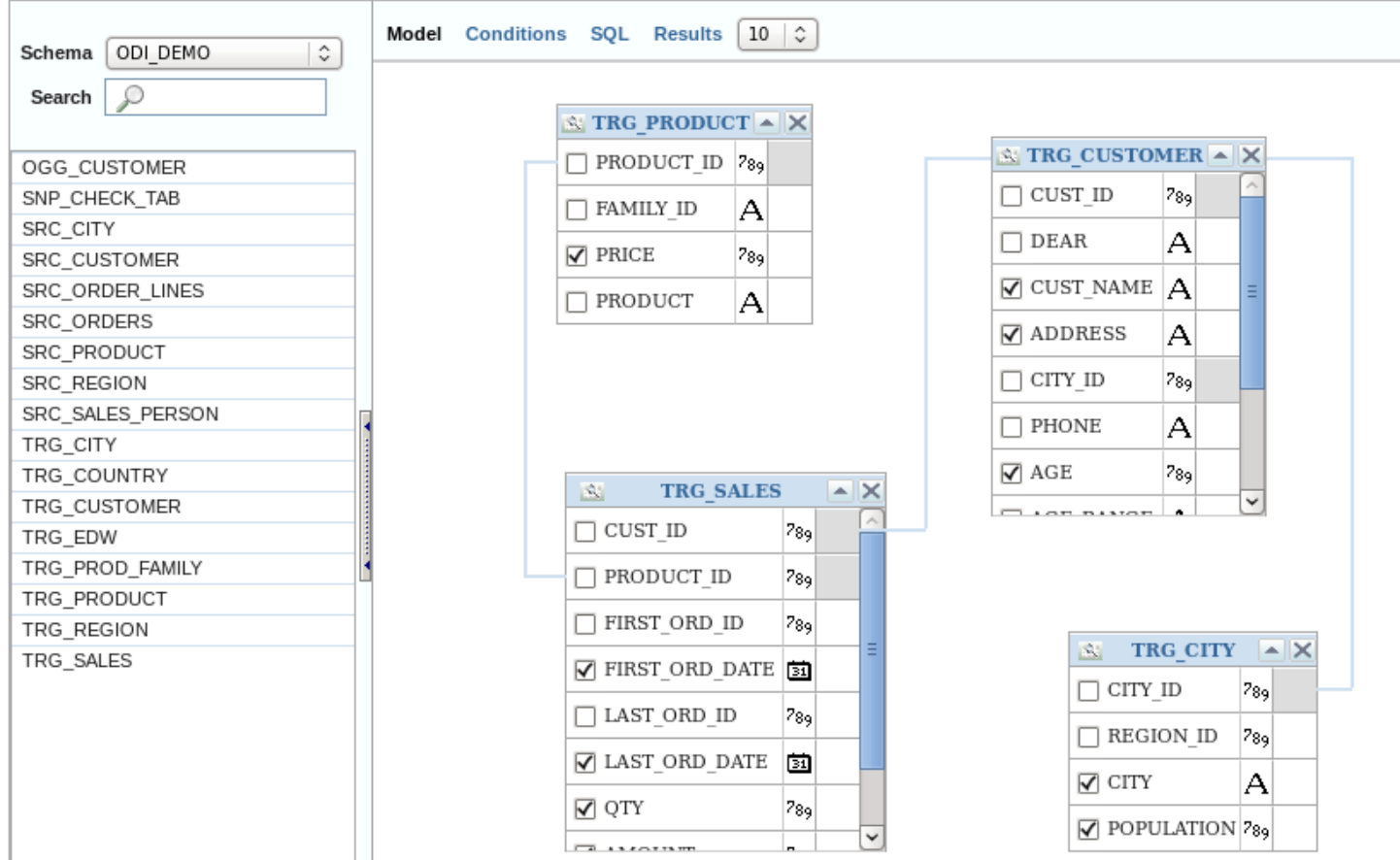

Sistemi skladišta podataka 27 / 50

### 2. Kreirati novi model na osnovu podataka

3. Sačuvati načinjeni model

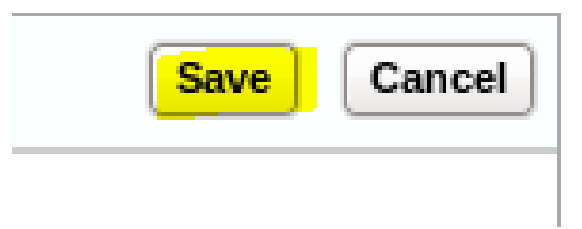

### 2. Kreirati novi model na osnovu podataka

4. Na osnovu kriranog modela **Query Builder** vrši generisanje SQL koda koji će selektovati date podatke iz baze podataka

OK

Cancel

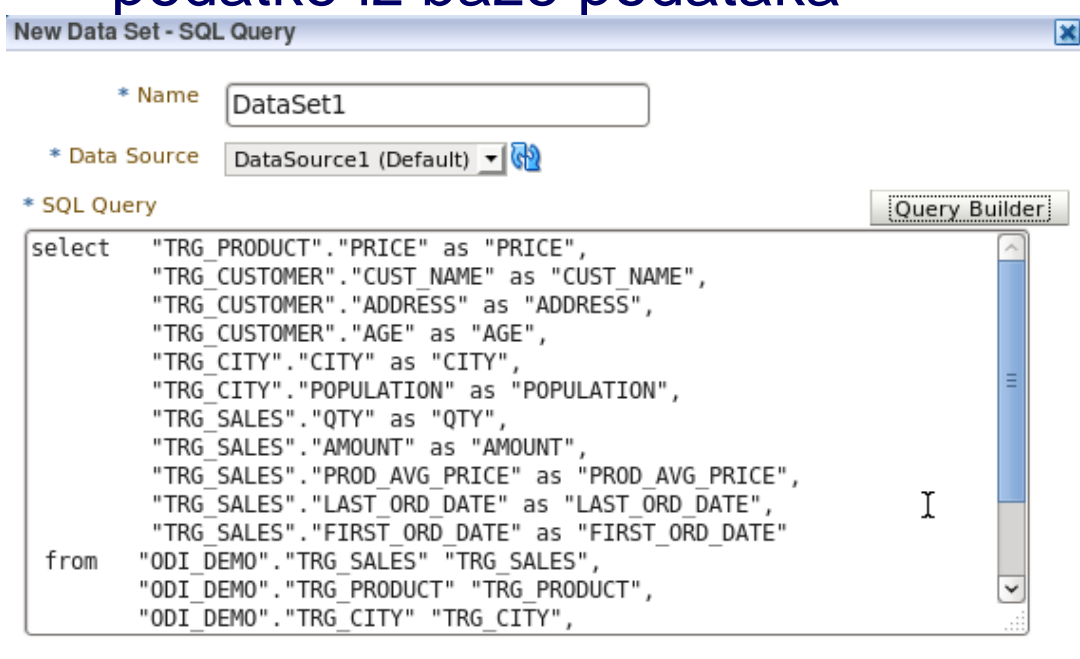

Help

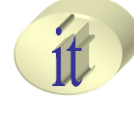

## 2. Kreirati novi model na osnovu podataka

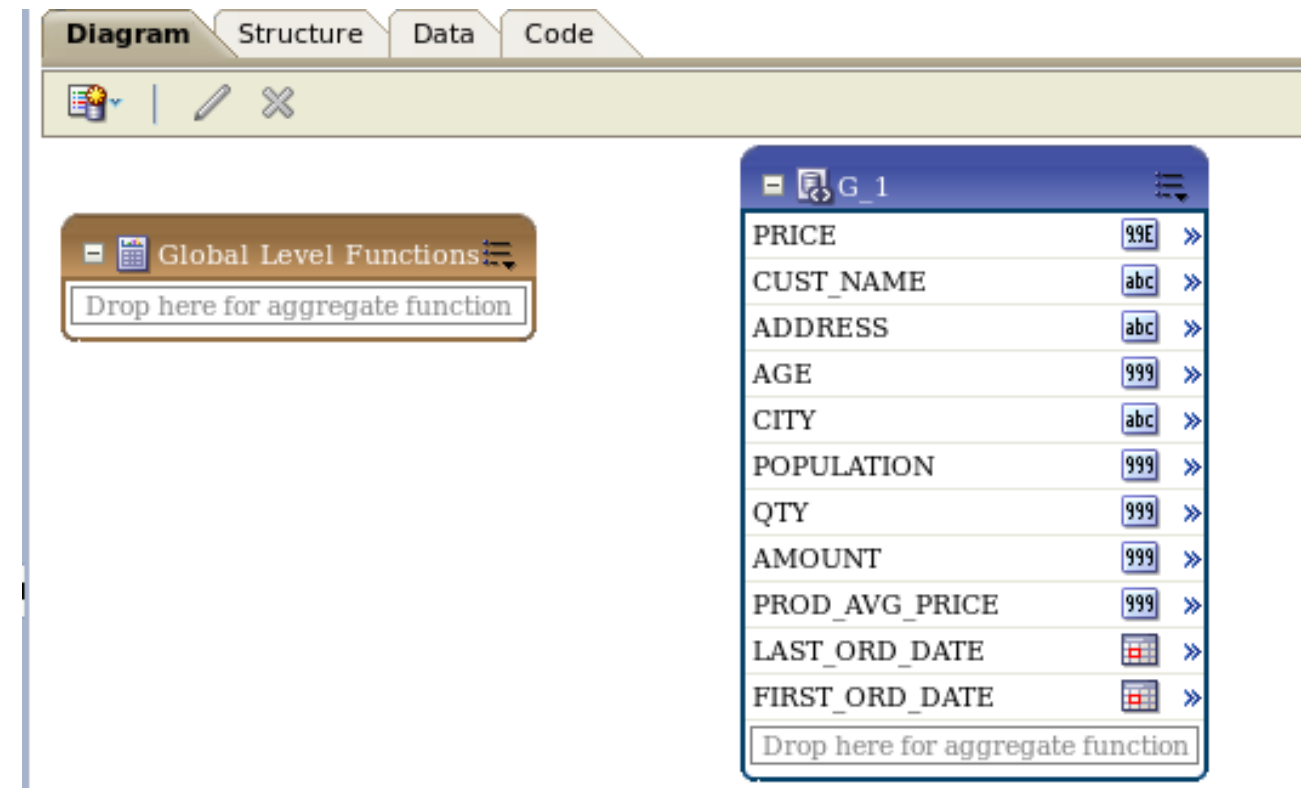

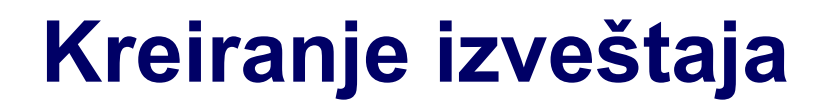

### 2. Kreirati novi model na osnovu podataka

5. Sačivati načinjeni model

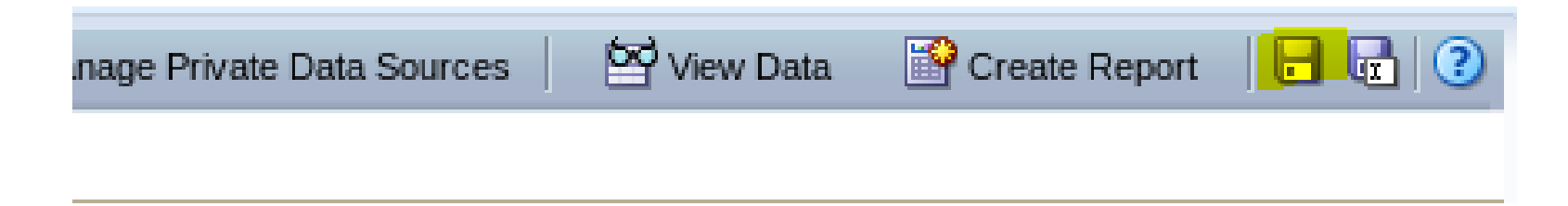

### 2. Kreirati novi model na osnovu podataka

6. Kreirati novi direktorijum u okviru **My Folders** i sačuvati

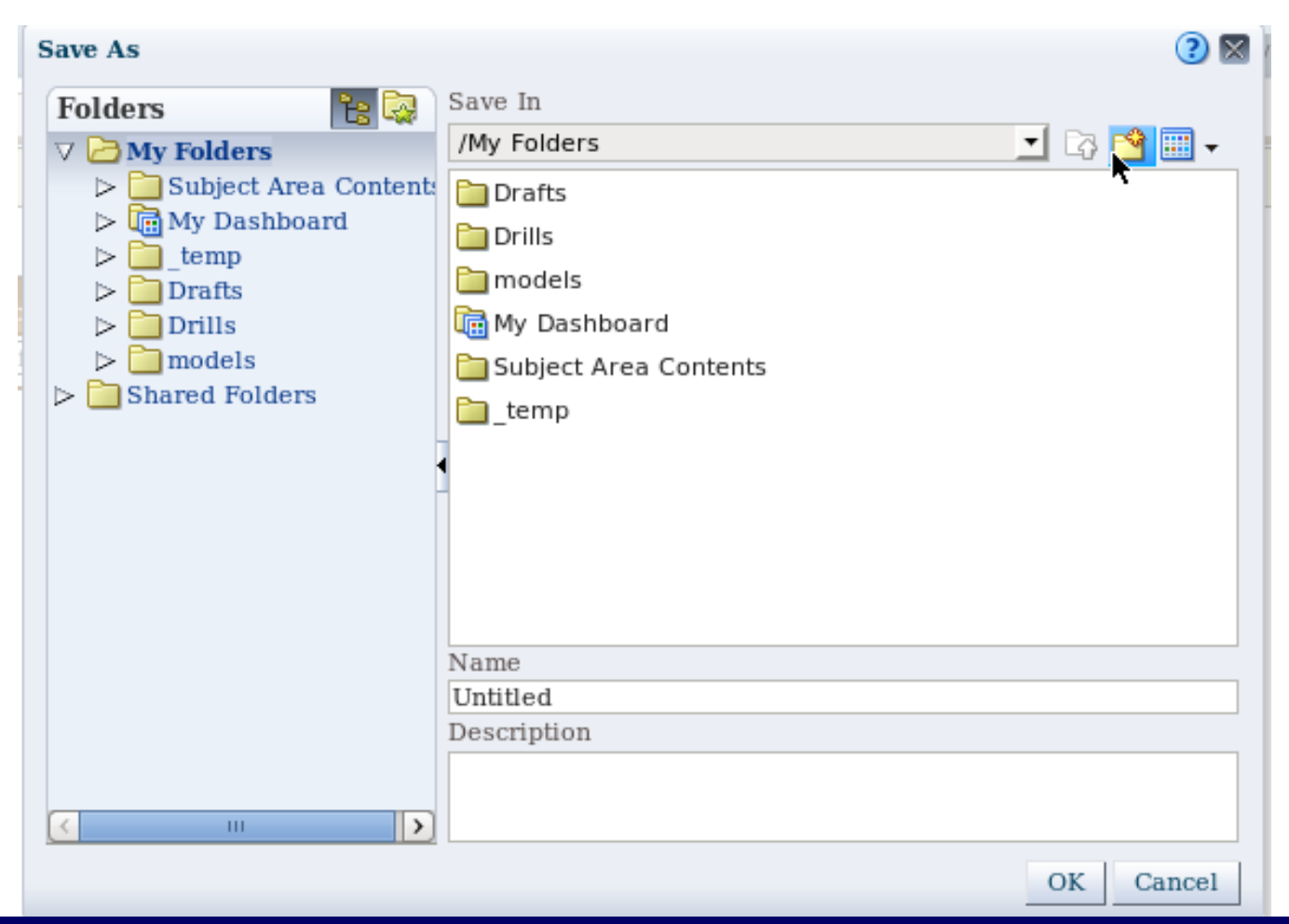

#### Sistemi skladišta podataka 32 / 50

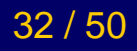

### 2. Kreirati novi model na osnovu podataka

6. Selektovane podatke transformisati u XML formati, selekcijom svih redova, odabirom **View**, a zatim **Save as Sample Data**

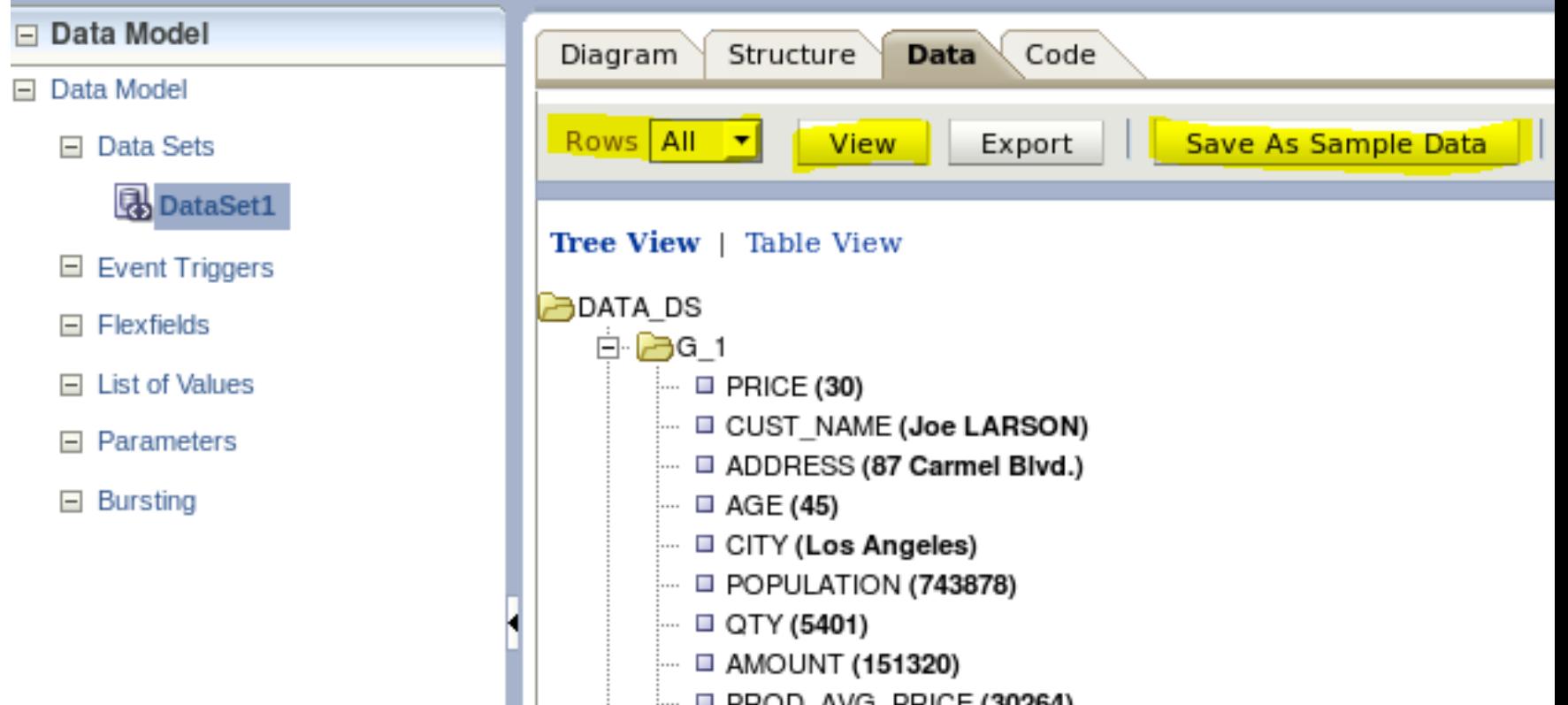

#### Sistemi skladišta podataka 33 / 50

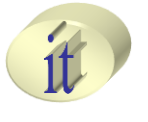

### 2. Kreirati novi model na osnovu podataka

6. Selektovane podatke transformisati u XML formati, selekcijom svih redova, odabirom **View**, a zatim **Save as Sample Data**

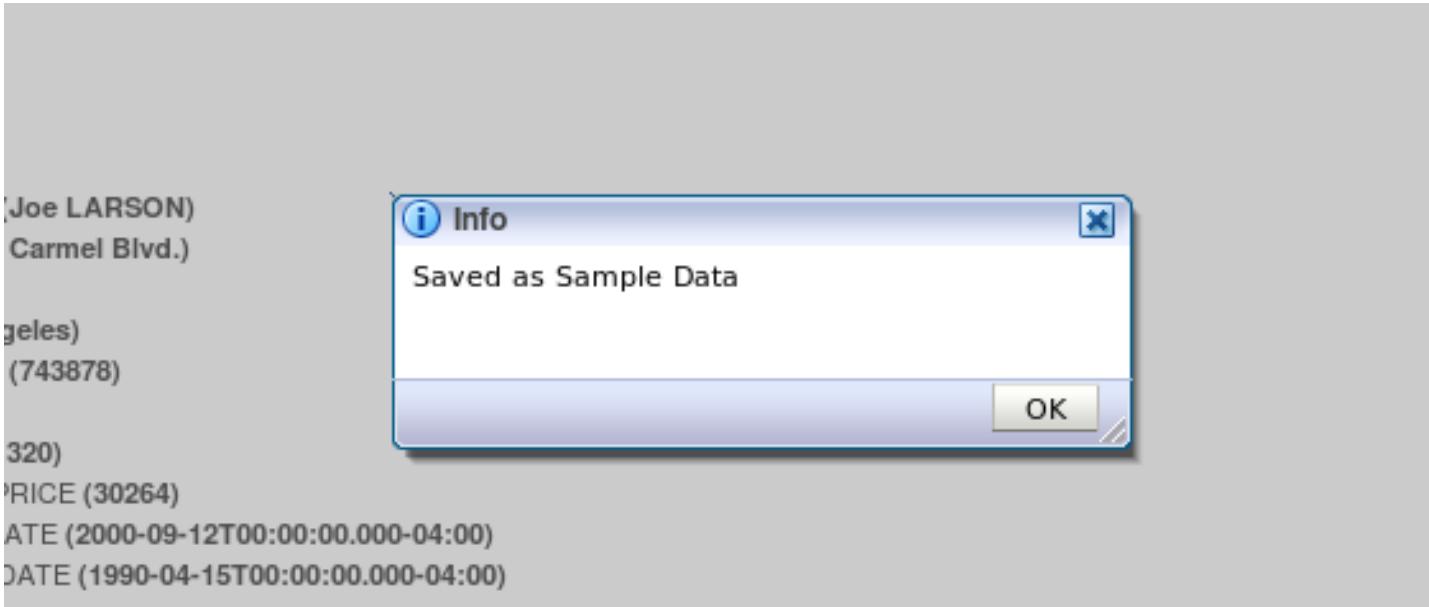

### 2. Kreirati novi model na osnovu podataka

#### 7. Verifikovati u okviru **Data Model** sekcije

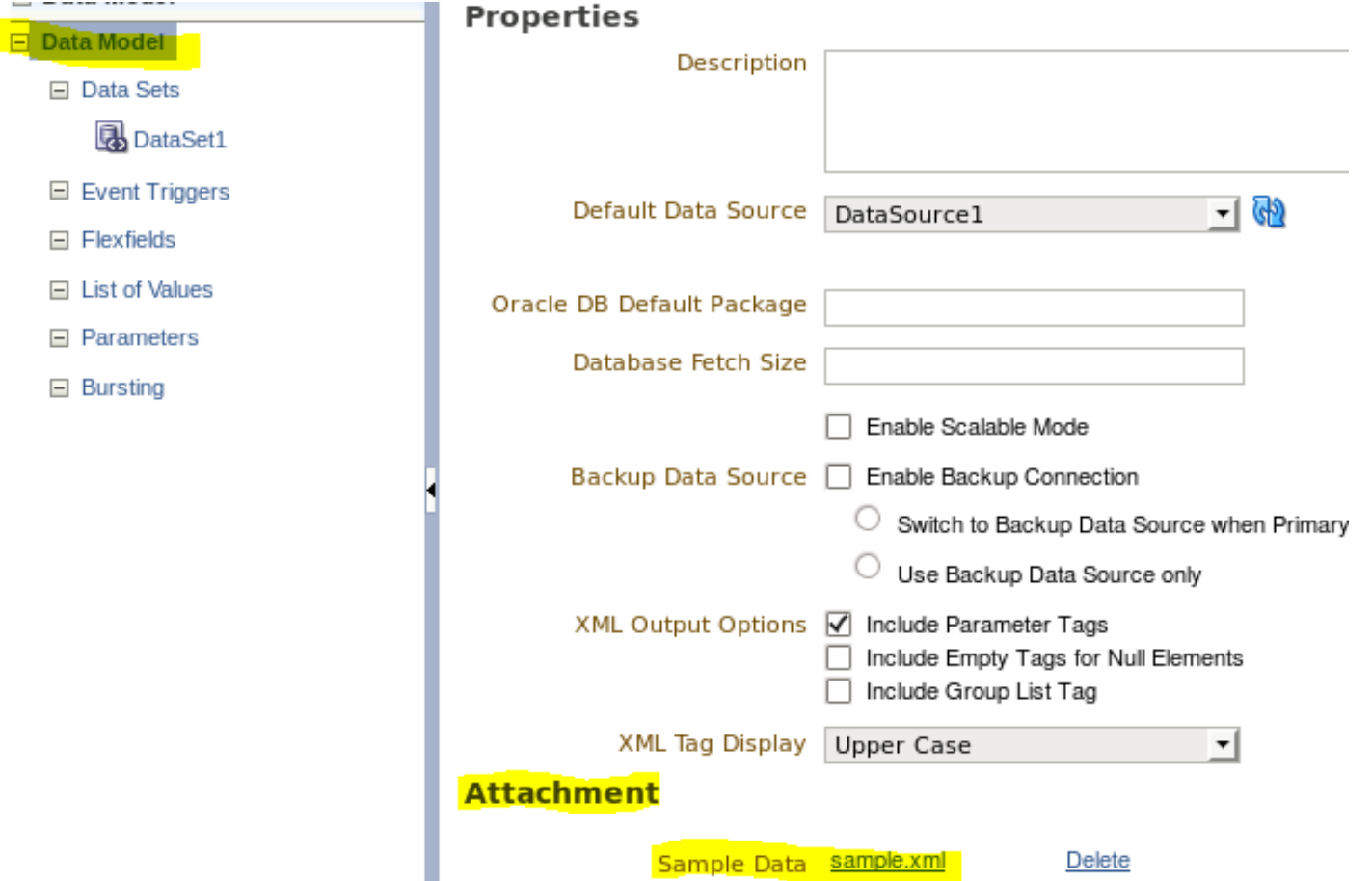

### 2. Kreirati novi model na osnovu podataka

8. Sačuvati načinjene izmene

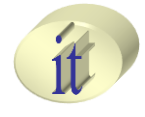

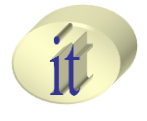

- 3. Kreiranje izveštaja
	- Odabrati izvor podataka na osnovu kojih se kreira izveštaj
		- **Use Data Model**
	- Odabrati način za kreiranje izveštaja
		- Upotrebom čarobnjaka\*
			- **Guide me**
		- Upotrebom editora izveštaja
			- **Use Report Editor**

#### 3. Kreiranje izveštaja

– Odabirom **Create Report** direktno iz menija kreiranog modela ili odabirom iste opcije iz **New** glavnog menija

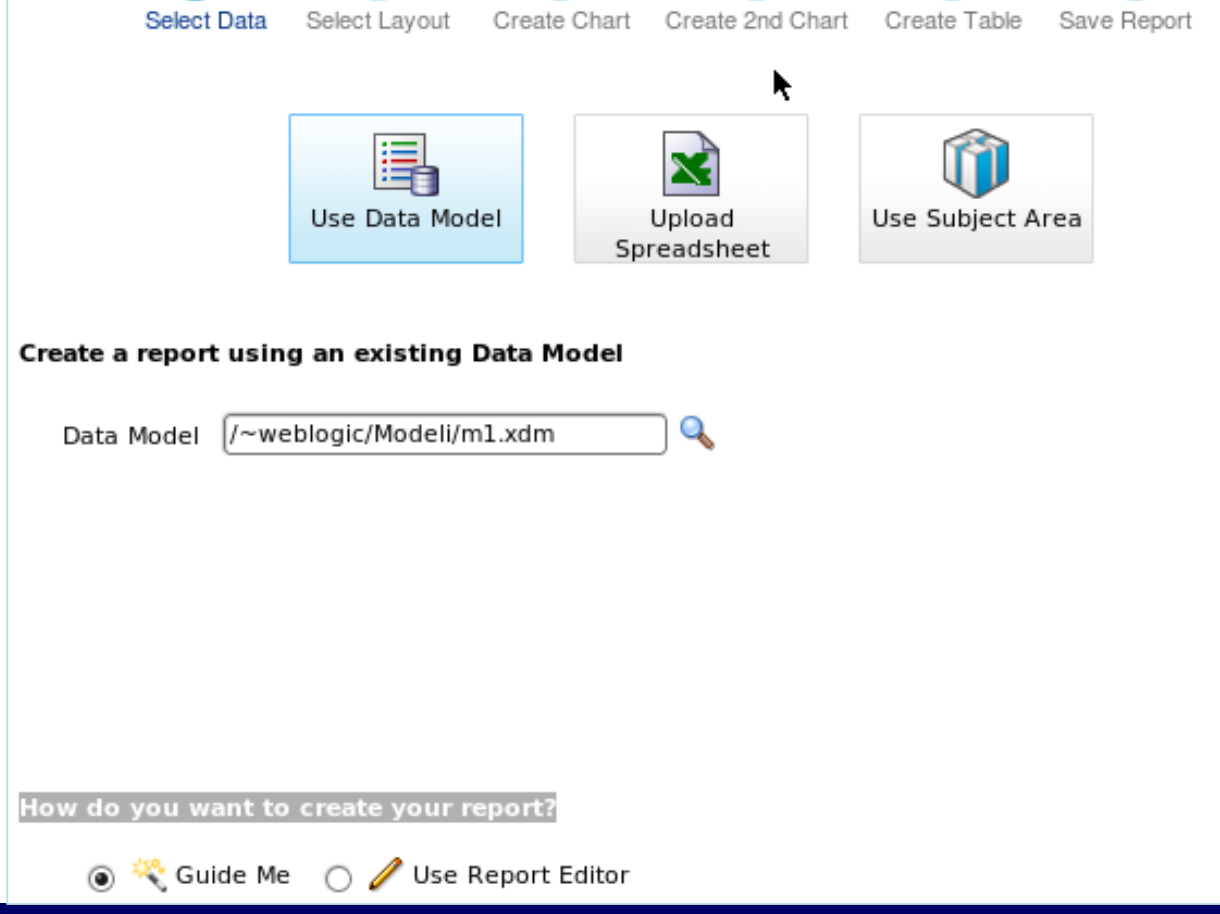

#### Sistemi skladišta podataka 38 / 50

### 3. Kreiranje izveštaja

1. Select Data

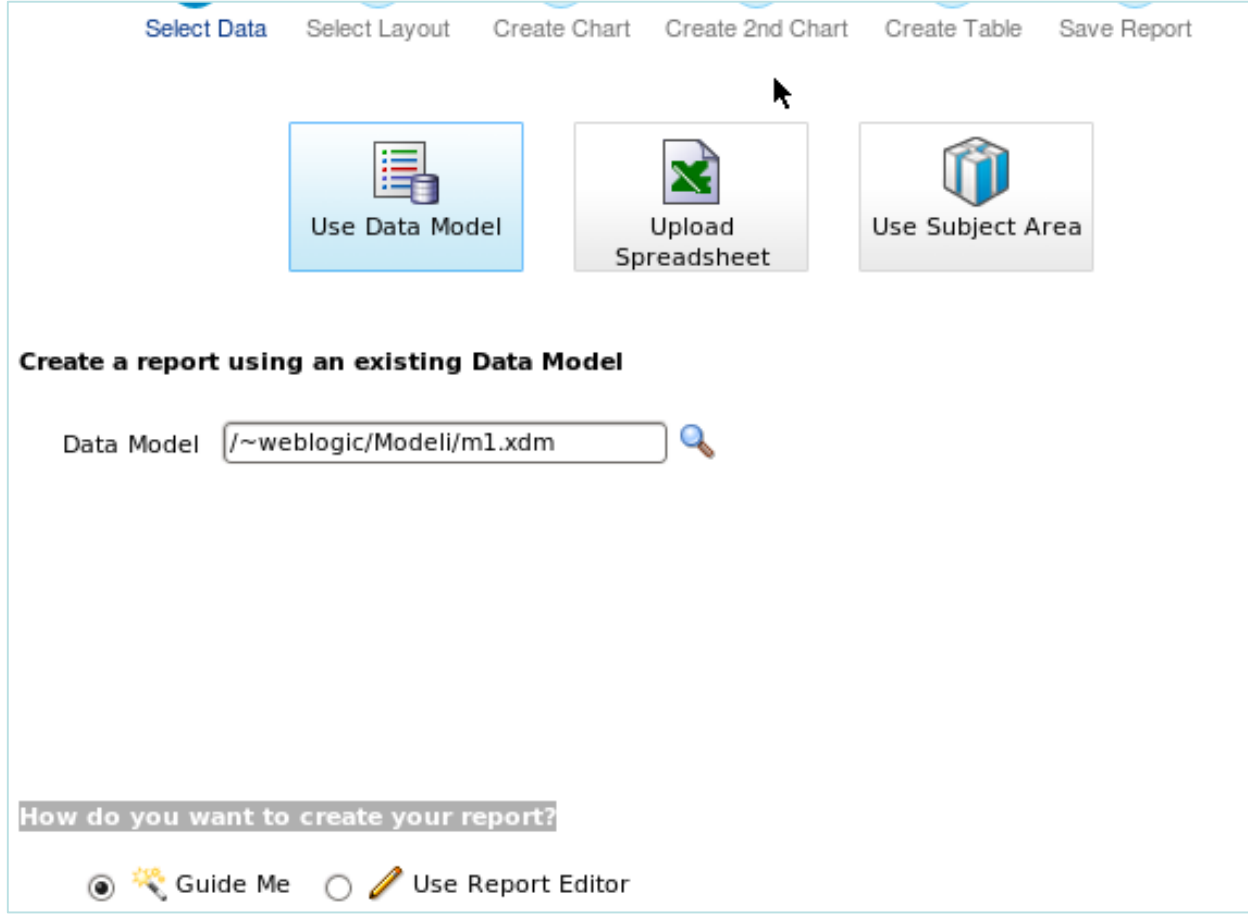

#### Sistemi skladišta podataka 39 / 50

#### 3. Kreiranje izveštaja

2. Select Layout

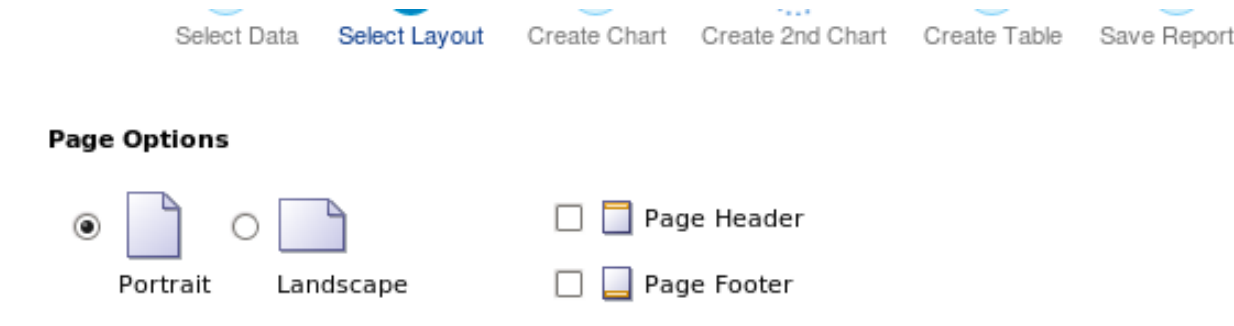

#### Layout

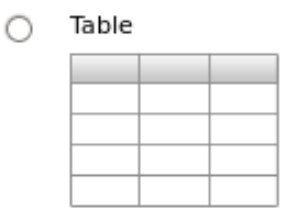

Chart and Table  $\circ$ 

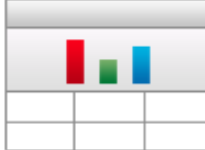

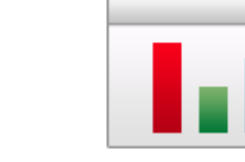

Chart

∩

Chart and Pivot Table

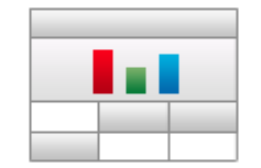

Pivot Table ∩

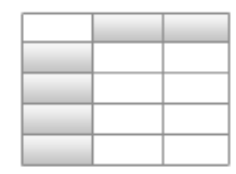

Two Charts and Table

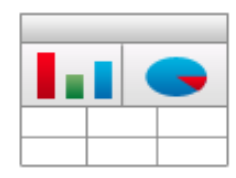

#### Sistemi skladišta podataka 40 / 50

### 3. Kreiranje izveštaja

3. Create Chart

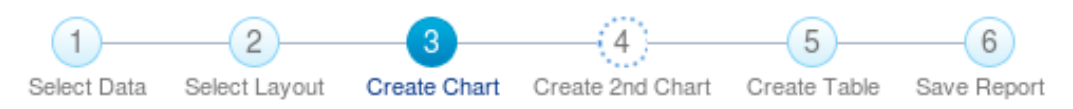

ag fields from the Data Source to create the chart. Sample data is displayed.

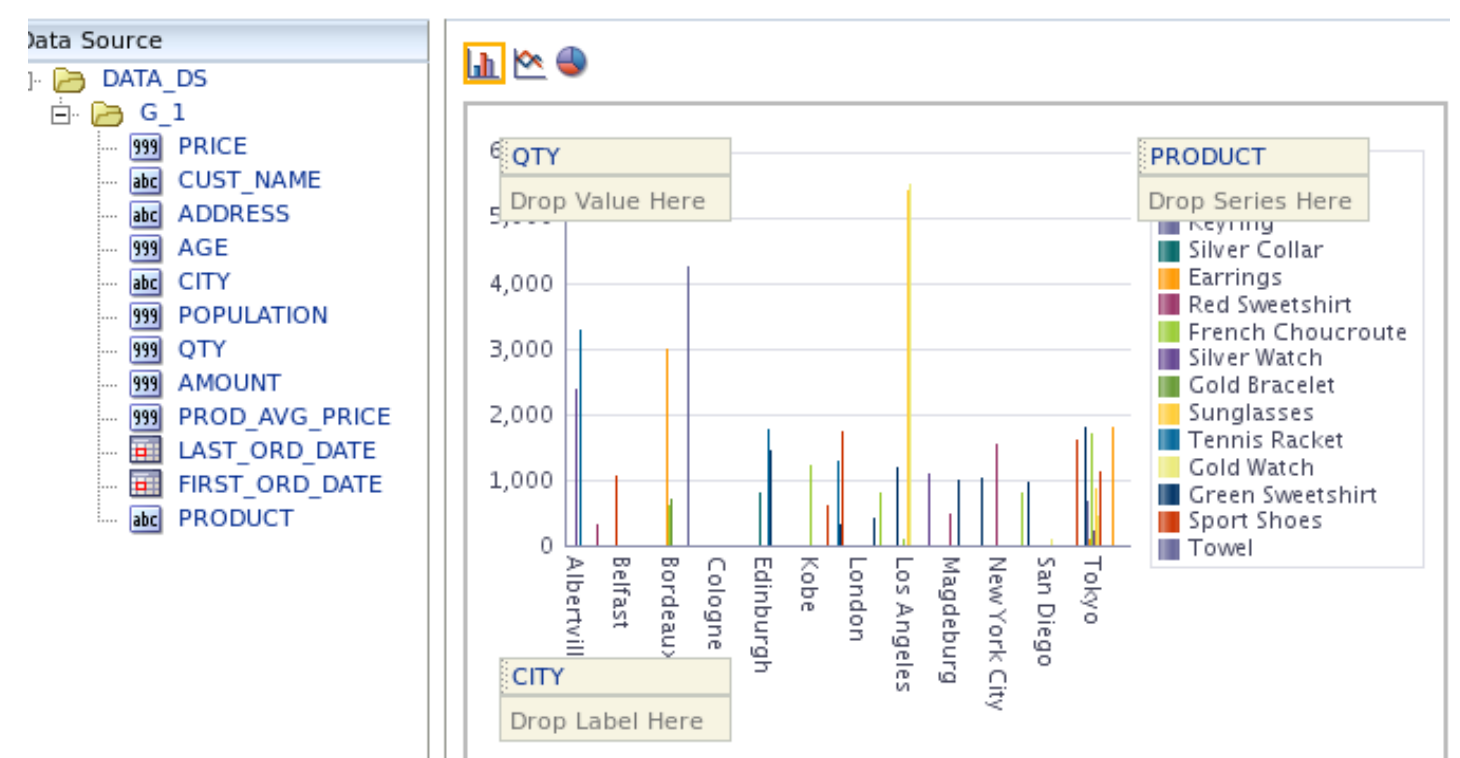

#### Sistemi skladišta podataka 41 / 50

### 3. Kreiranje izveštaja

4. Create Table

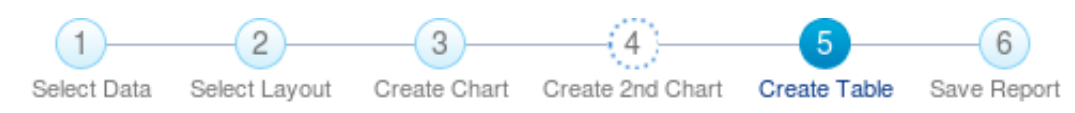

Drag fields from the Data Source to create the table. Sample data is displayed.

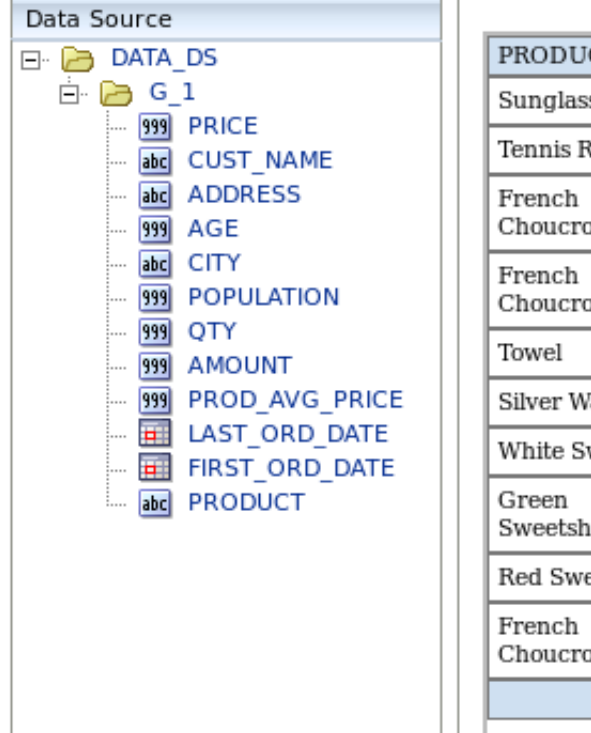

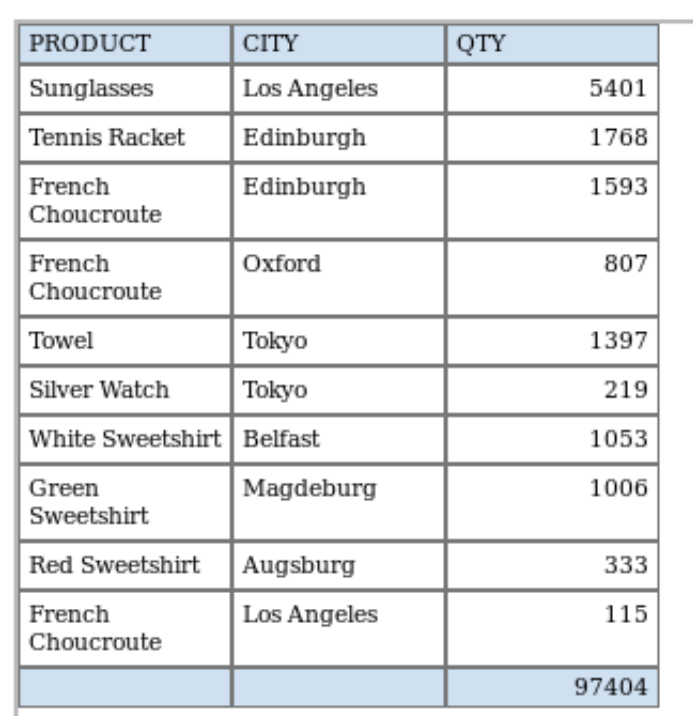

### 3. Kreiranje izveštaja

5. Save Report

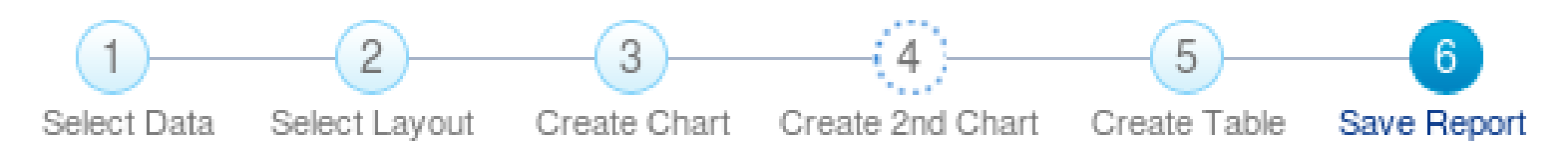

#### **Congratulations. You created your report!**

Would you like to view your report or go to the Layout Editor to customize it?

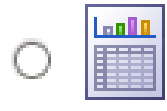

#### **View Report** Run and view the report.

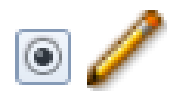

**Customize Report Layout** Use the Layout Editor to customize the report.

### 3. Kreiranje izveštaja

6. Sacuvati načinjeni izveštaj

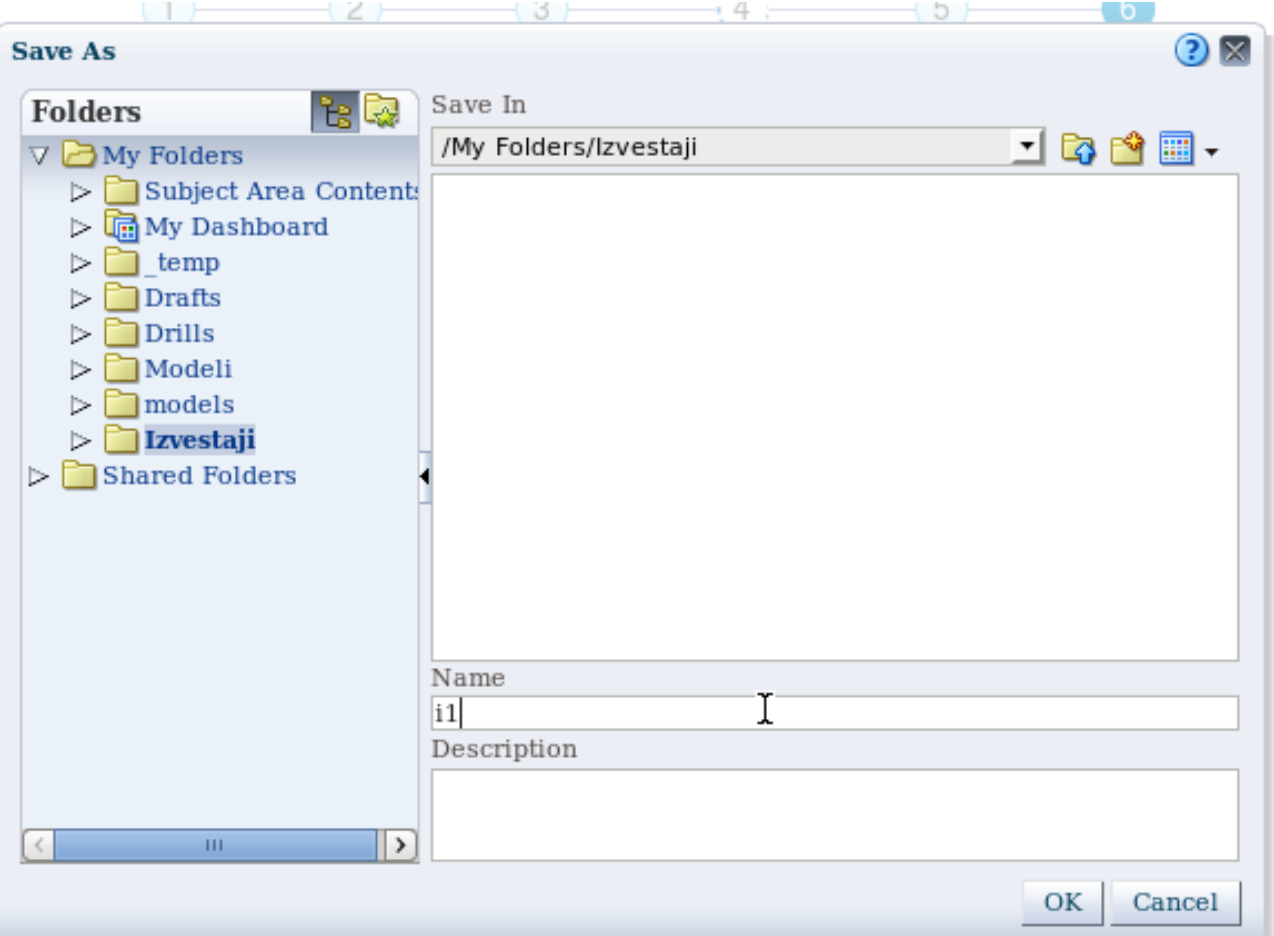

Sistemi skladišta podataka 44 / 50

#### 3. Kreiranje izveštaja

7. Izvršiti željene korekcije nad izgledom izveštaja

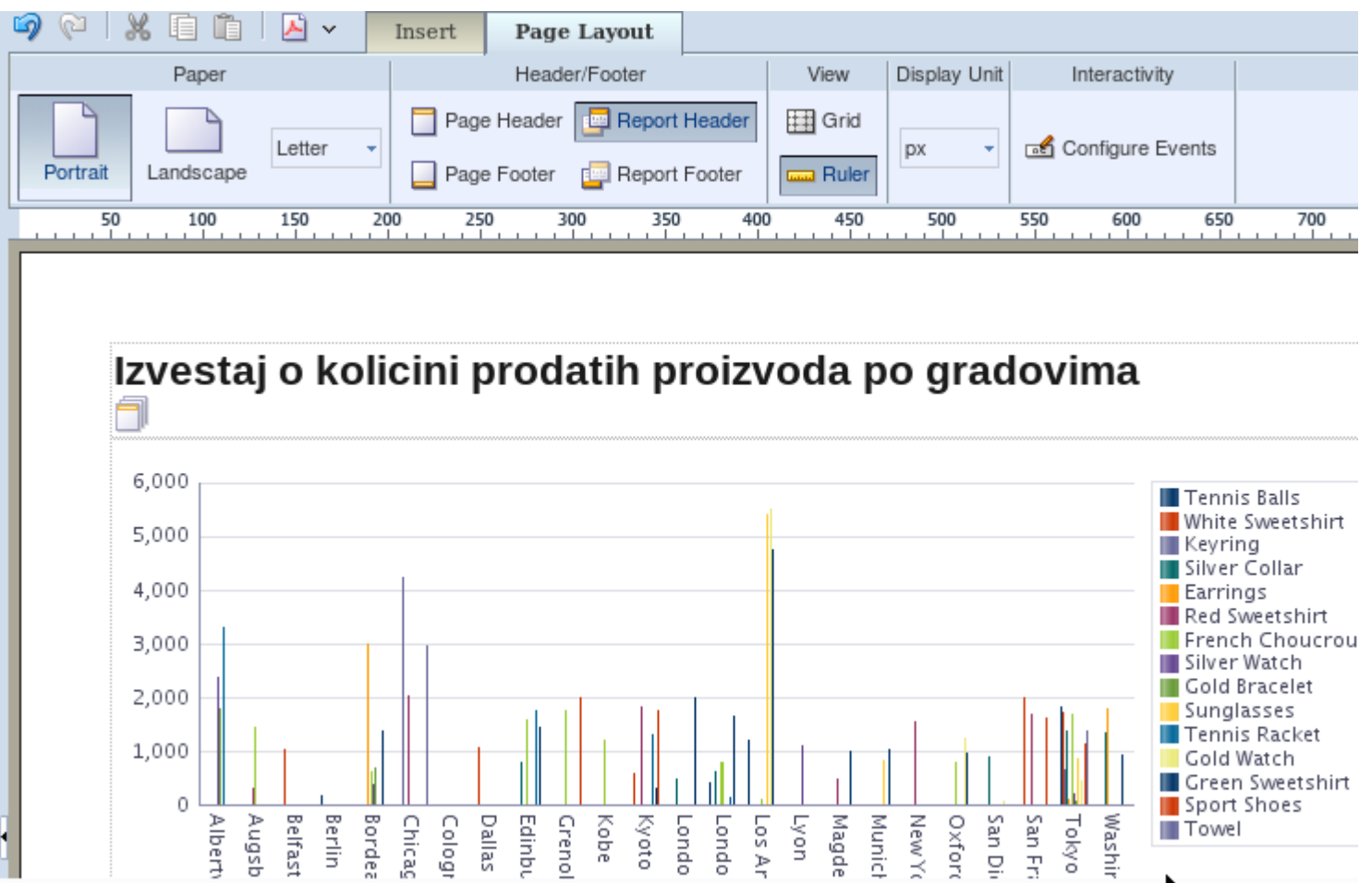

#### Sistemi skladišta podataka 45 / 50

## **Pitanja i komentari**

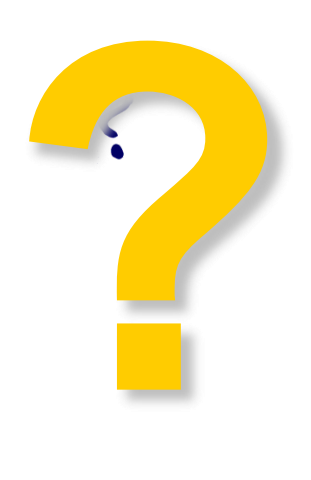

## **Sadržaj**

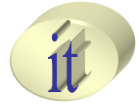

- Uvod u OBIEE
- Pokretanje OBIEE sevisa i logovanje
- Kreiranje izveštaja

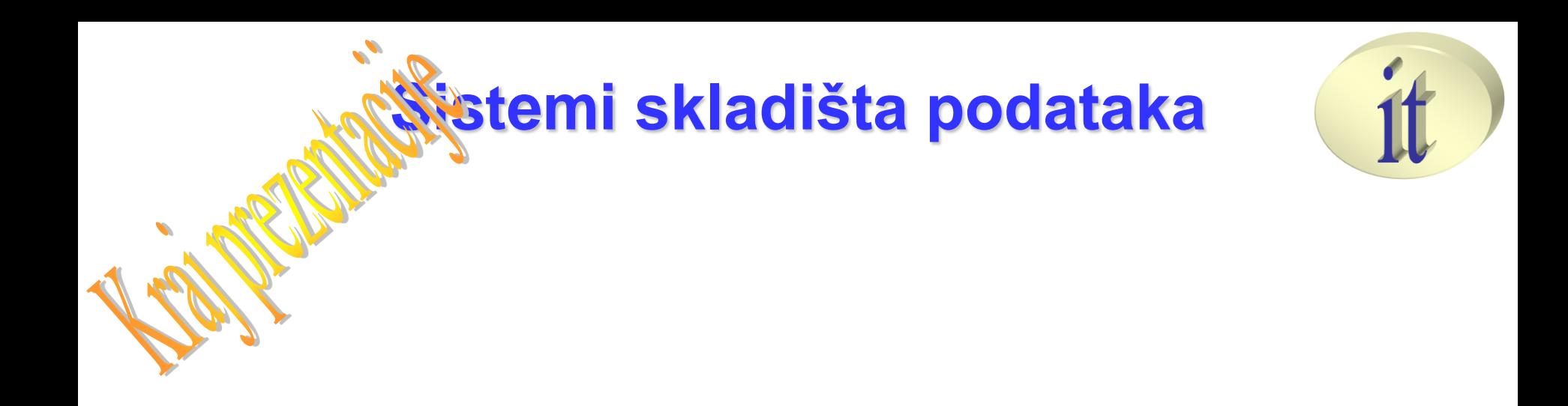

# **Vežba 5**

Sistemi skladišta podataka